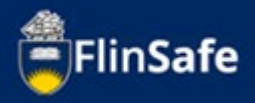

An incident is when an unplanned event has the potential to cause injury, ill health to people or damage to property and the environment.

This guide is to walk you through how to report an incident in FlinSafe Public Portal.

## **Incident Overview Flow Chart**

Guide shows the following:

- **[Incident Overview](#page-1-0)**
- [Incident Process](#page-2-0)

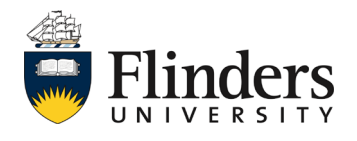

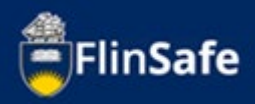

## <span id="page-1-0"></span>**Incident Overview**

An incident can be reported to the University by anyone. This includes staff, students, contractor's and members of the public.

When reporting an incident the following information will need to be received: Details of the incident itself.

Details of any immediate actions taken to correct the issue (if any were taken), if none taken, then enter 'None taken'.

Enter location details of where the incident occurred.

Enter the details of the person who is reporting the incident including contact details

Details of the supervisor of the person reporting (if applicable)

Details of the injured and involved person(s)

Documentation if any are available including any video or photographic evidence

Once an incident is reported, the record is shared and assigned by the WHS team. The initial investigation will be undertaken by the area supervisor. Then the secondary investigation will be completed by the WHS team. Any corrective actions following the investigation will be entered and assigned to the relevant person. Once all actions are completed, then the record can be sent for sign off and closed.

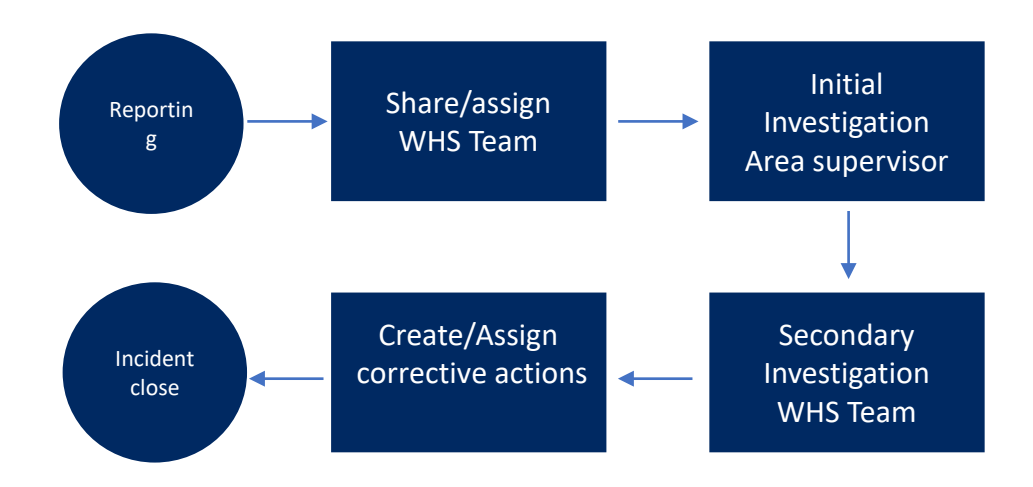

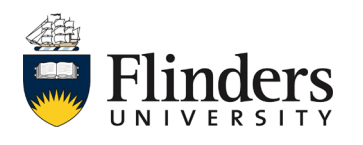

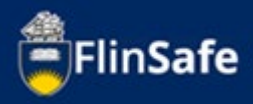

## <span id="page-2-0"></span>**Incident Process**

- 1. Open FlinSafe from the members of the public link on webpage.
- 2. Select *New Incident*. Note: *This process does not save until you click finish the Submit tab, any unsaved changes will be lost*.

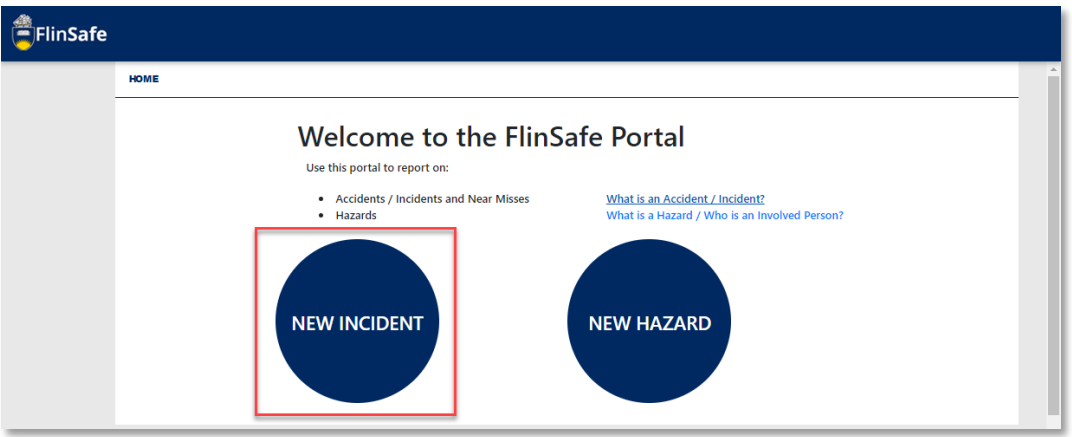

3. Enter the *Incident details* including a brief description, what was happening at the time and any actions taken*.*

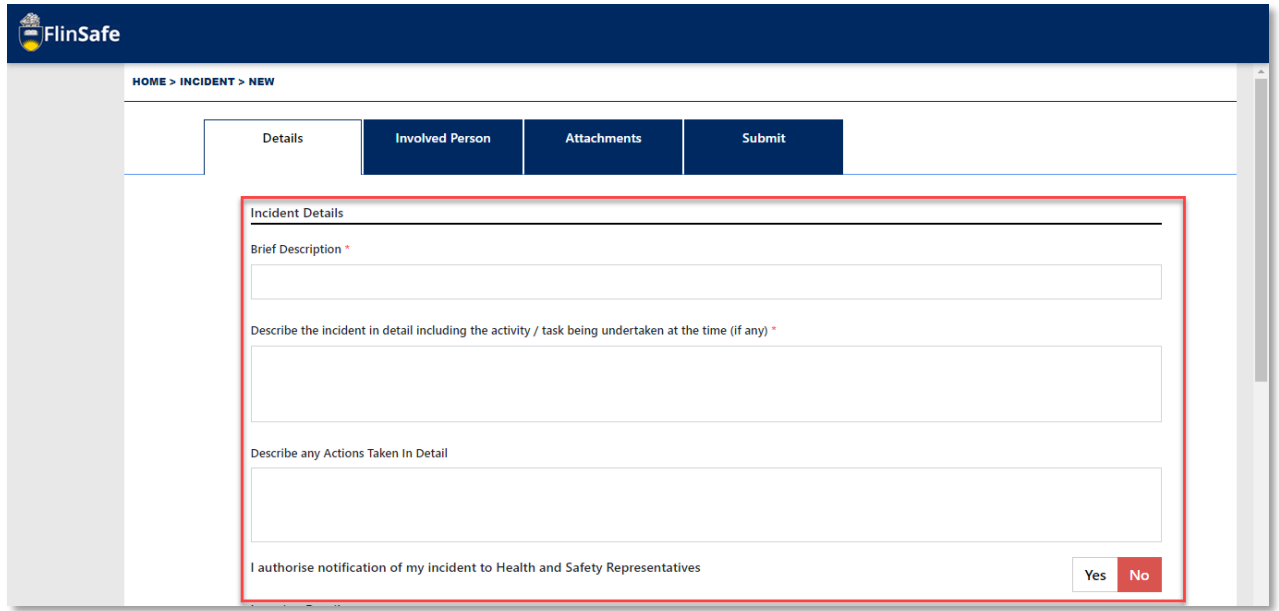

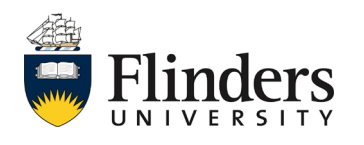

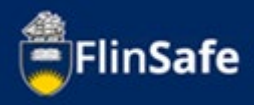

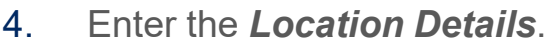

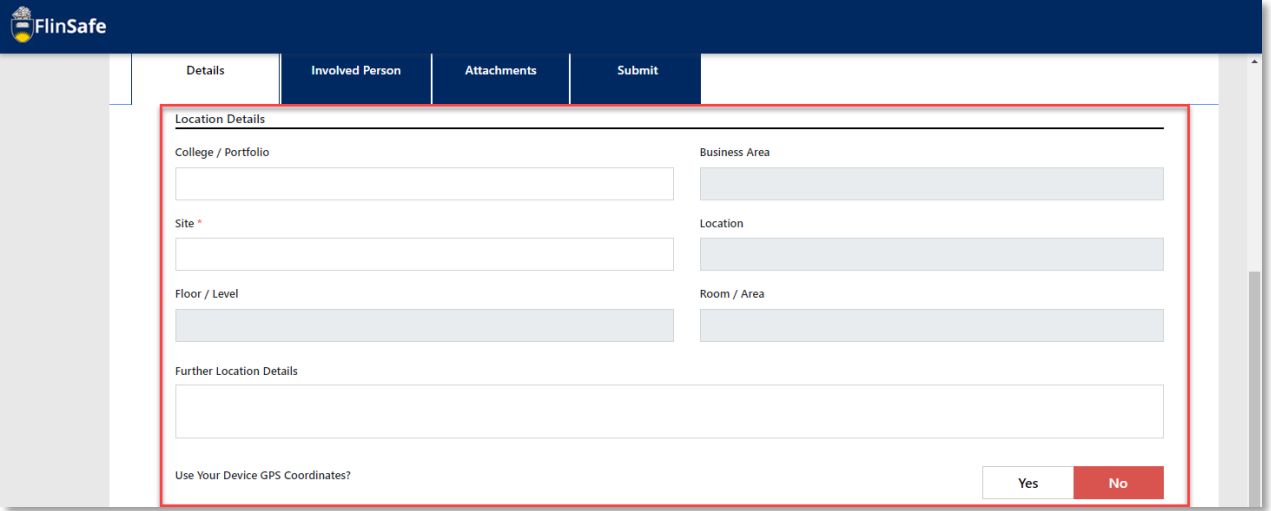

5. Enter in the *Topic* information if the incident occurred during a lecture or tutorial.

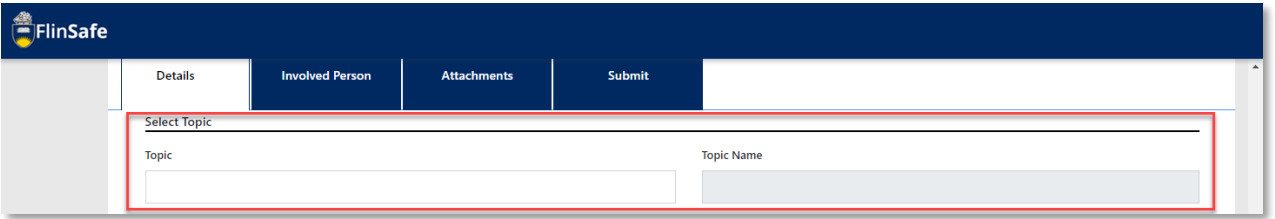

6. Select the *Incident Notification* details including the date the incident occurred on and time along with the *Category of incident*.

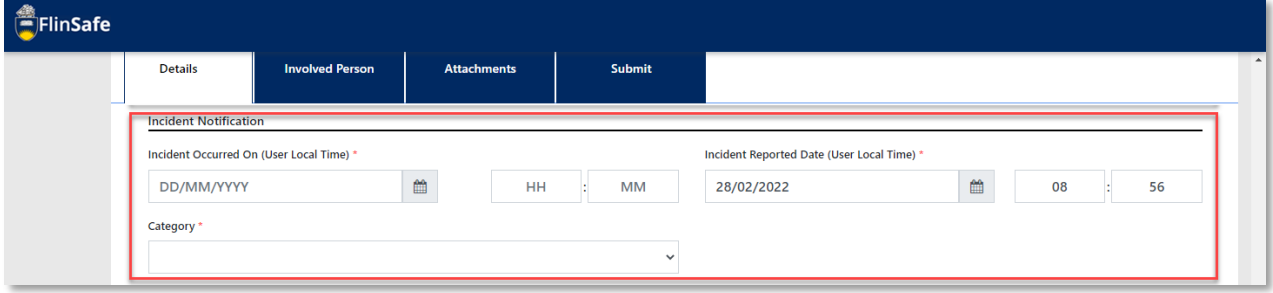

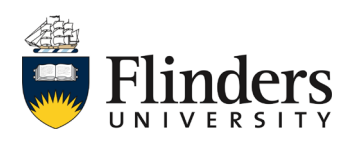

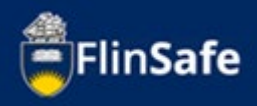

7. Enter the *Reported By* details including first and last name and phone number of the person reporting the incident. Also enter the Topic Coordinator or Supervisor name.

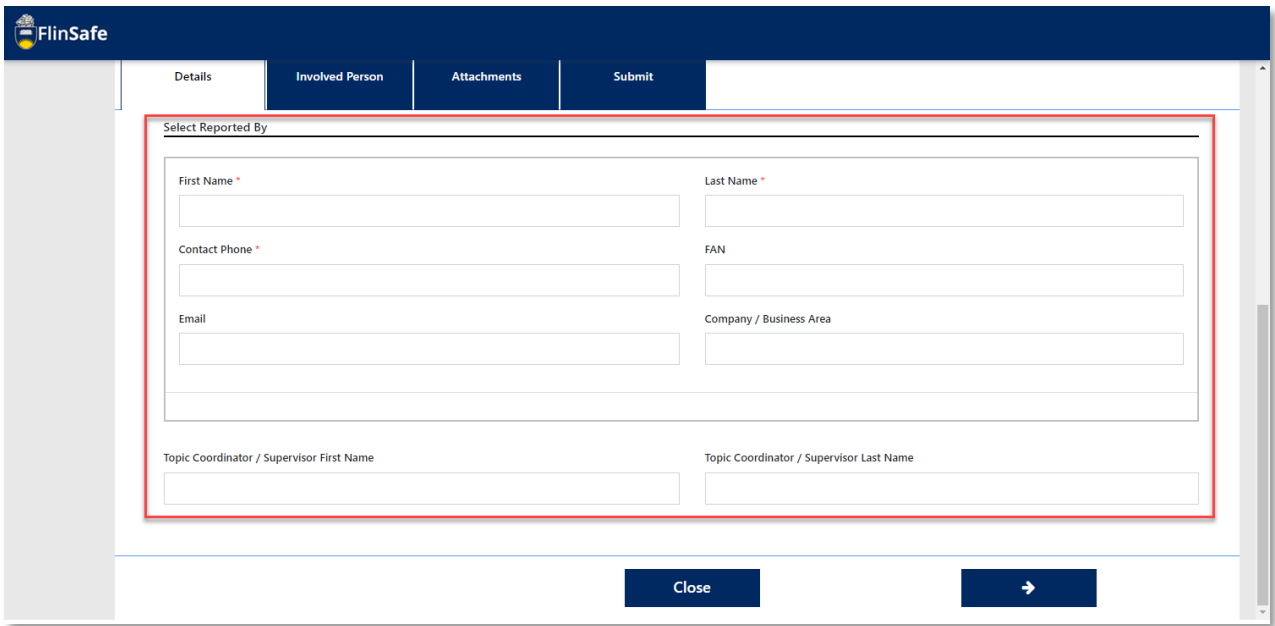

8. Click on the next arrow or select the Involved Persons tab.

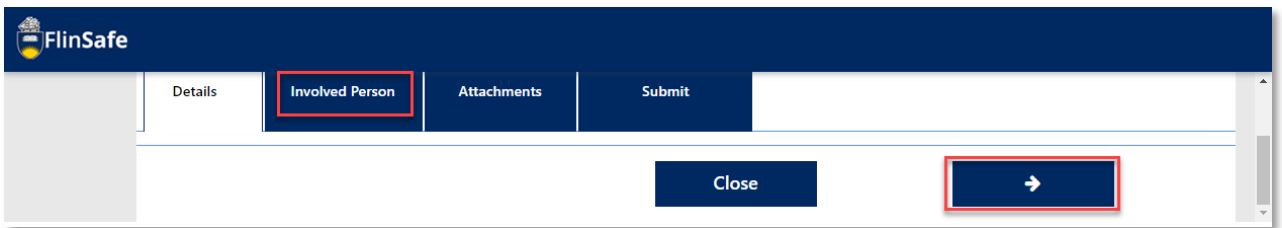

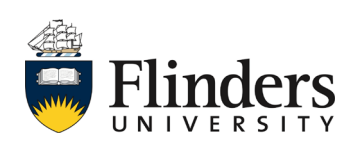

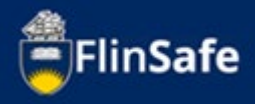

9. Click on the *Involved and Injured Persons and Witnesses* icon.

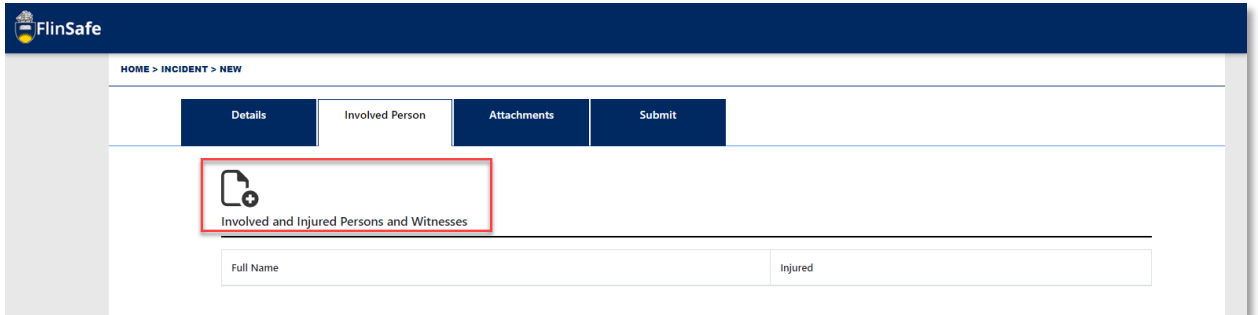

The *Involved Person* pop up window will appear, this will need to be completed in full for each person involved/injured in the incident, including any witnesses.

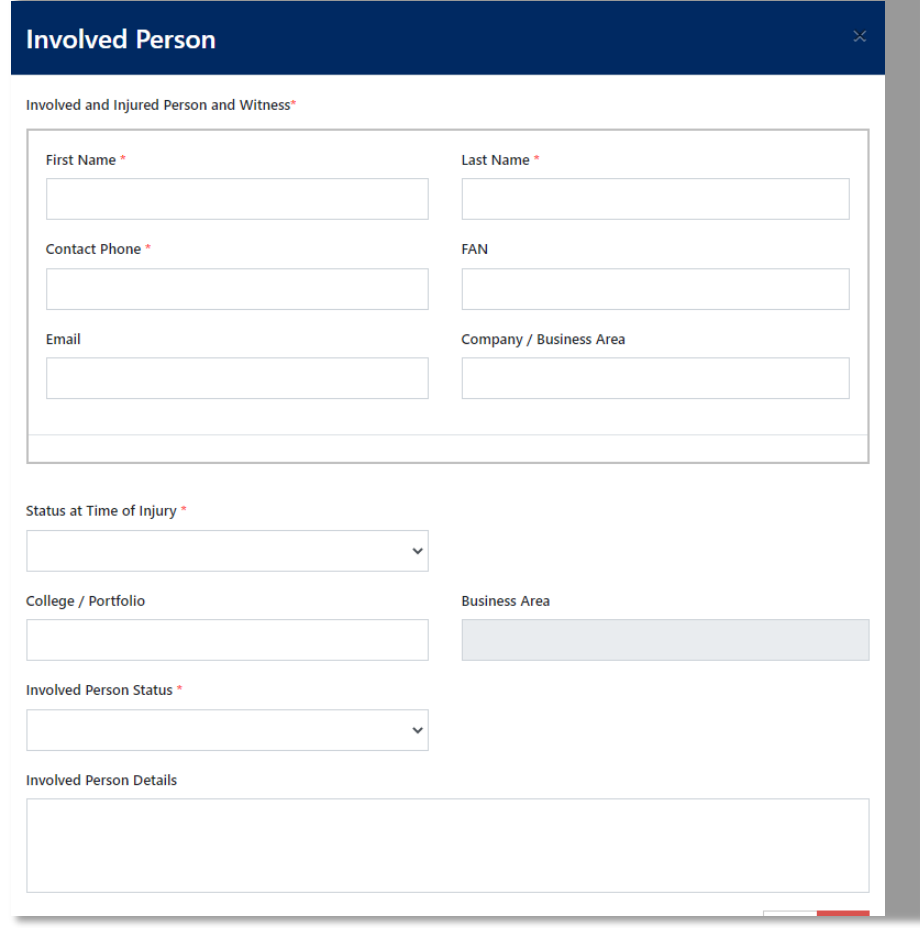

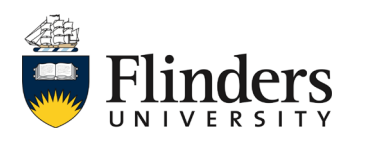

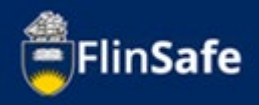

9.1 Ensure the Involved person has been marked as injured if this has occurred.

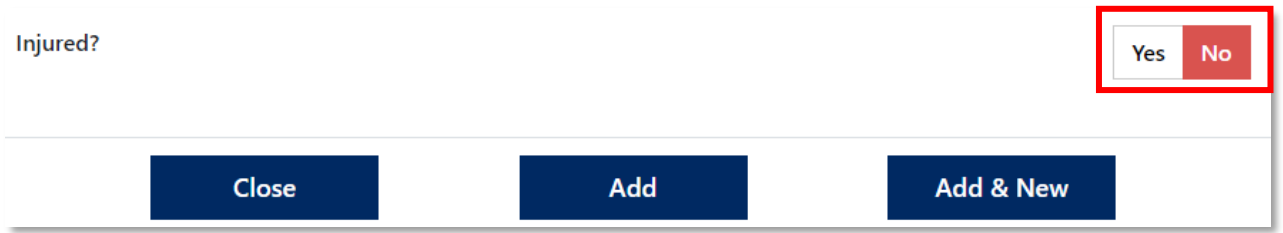

10. Once the information for the involved and injured persons and witness form has been completed, select *Add & New* to move on to the next person involved/injured in the incident. Once all involved are entered, on the last person click *Add*.

11. Once all *Involved and Injured Persons and Witnesses* are entered, select the next arrow or click on the Attachments tab.

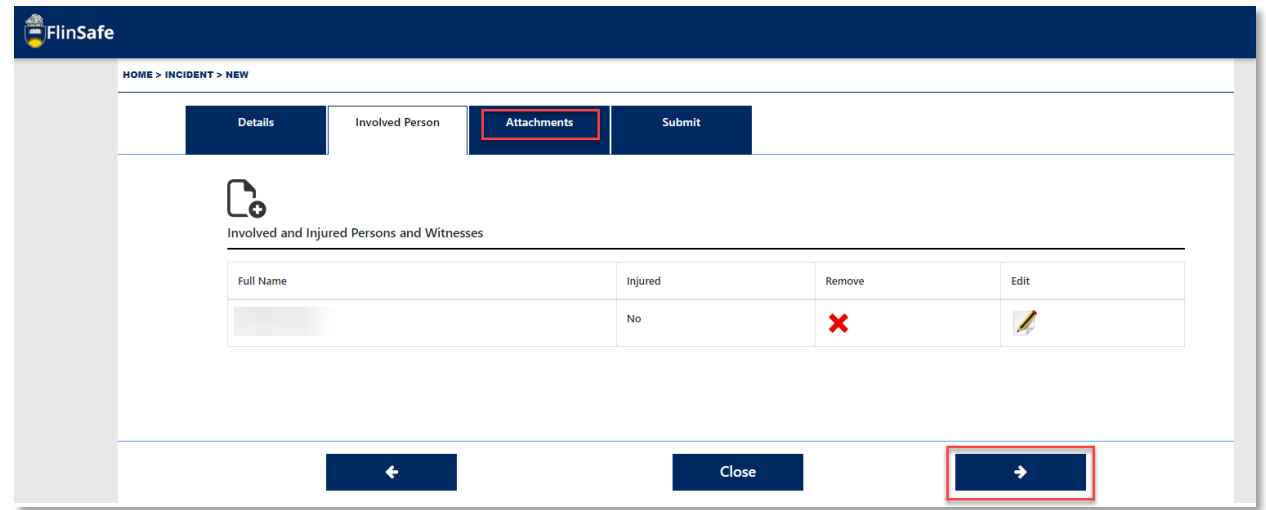

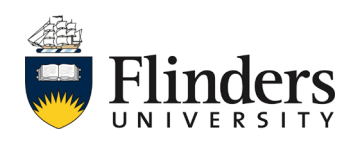

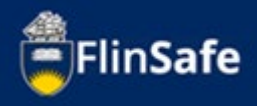

12. Click on the *Attachments* icon to add any images or documents of the incident.

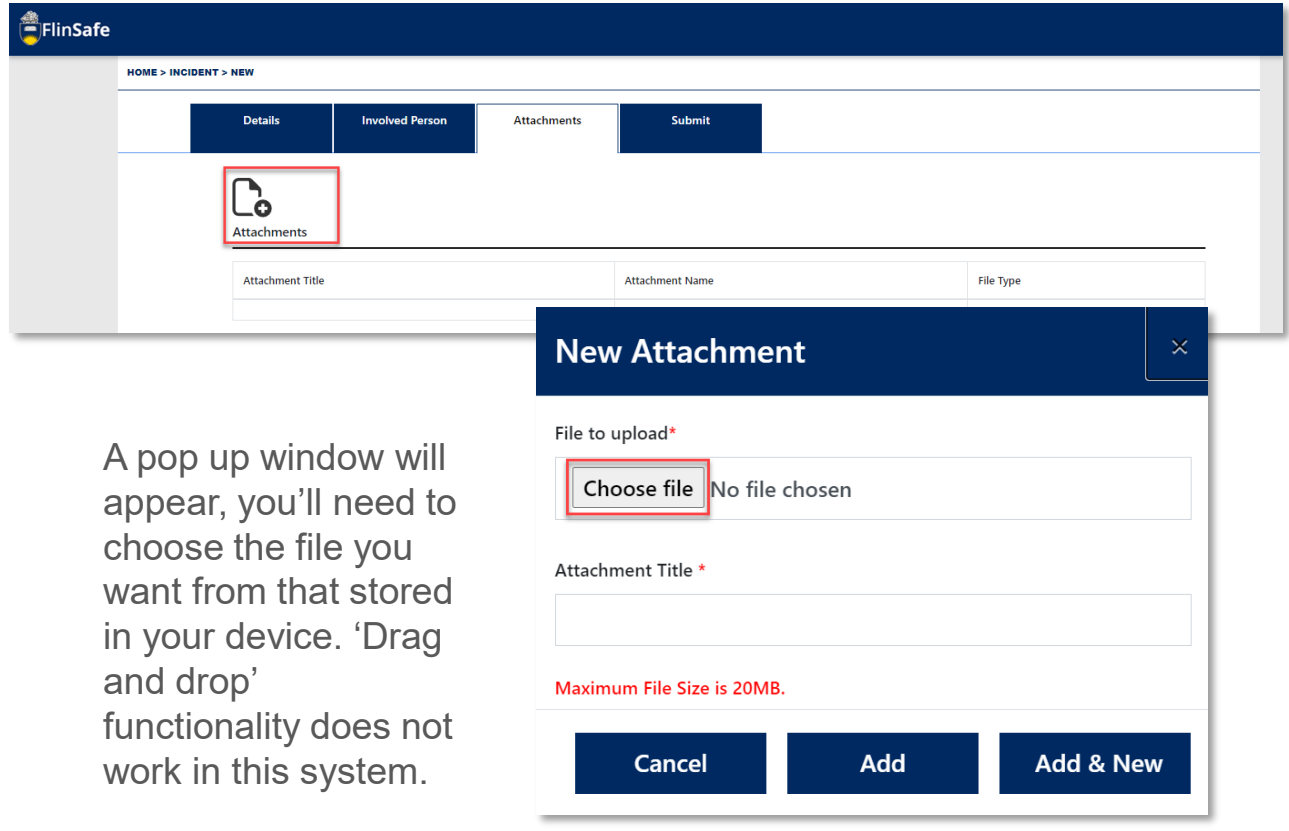

13. Click on the next arrow or the Submit tab.

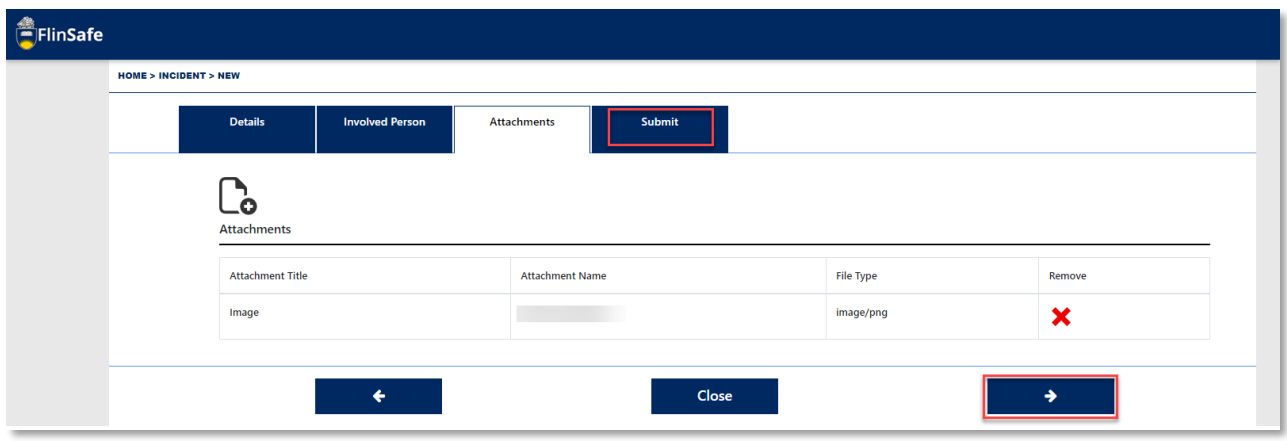

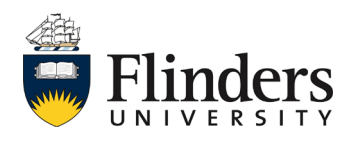

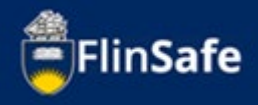

14. Select Yes if *All details are complete (including all people involved)* And tick *I'm not a robot*.

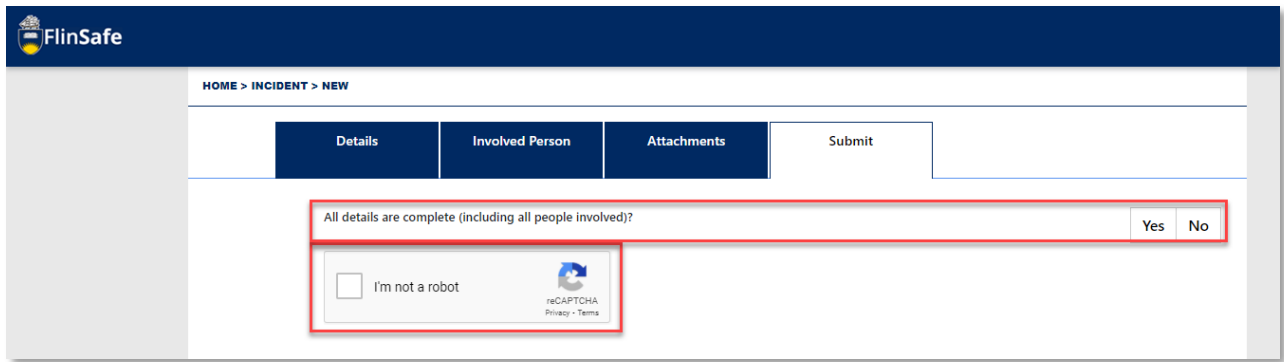

## 15. Click *Submit*.

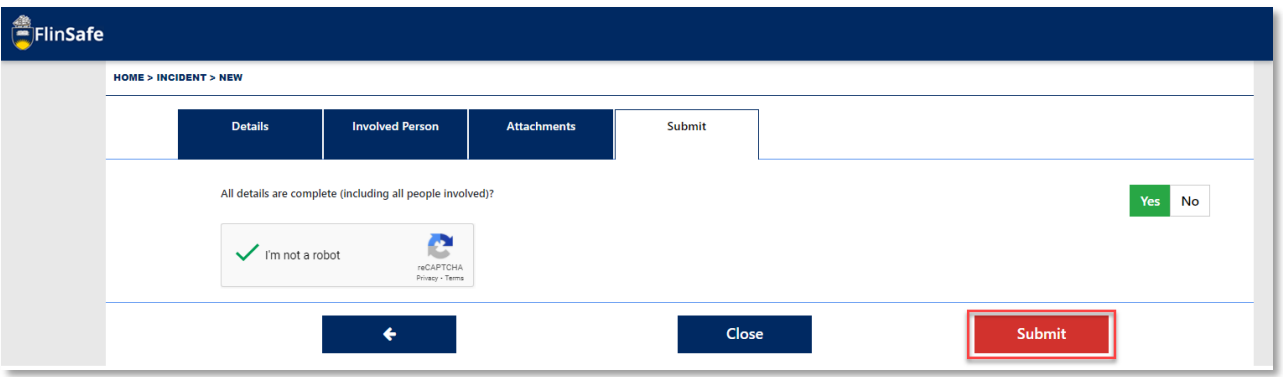

16. A Submit Incident pop up window will appear unless there is an error, in which case, you will receive an error message advising what requires further information. If you do receive an error, complete the field and then click Submit again from the submit tab.

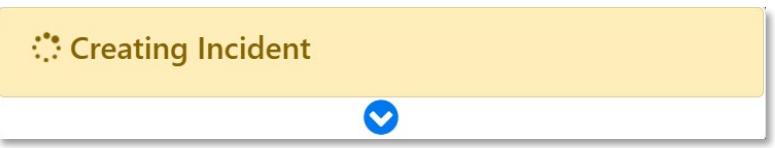

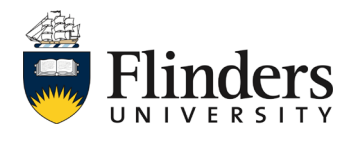

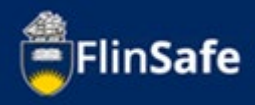

17. The Submit Incident window will turn green, click *Ok*. The screen will automatically navigate you back to the Home page (see second image below).

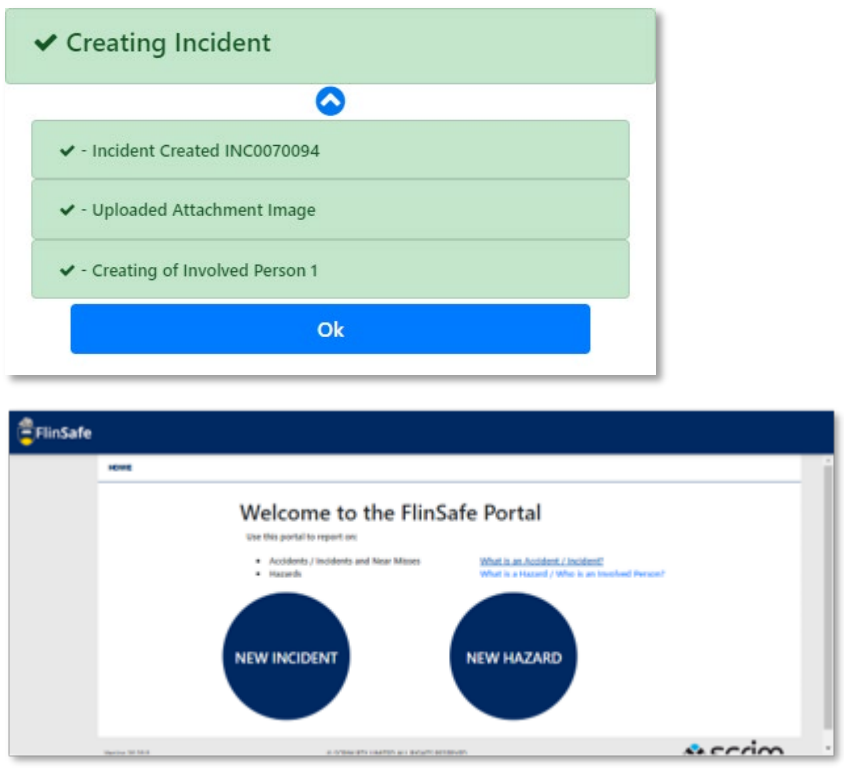

*This ends the process.*

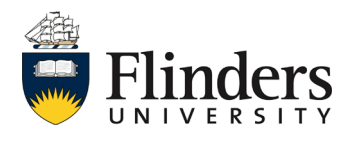